## **Instructions Updating ABELDent Version 10 (OLD SERVER) to 14.8.2 (NEW SERVER) migration.**

## **OLD SERVER**

- 1. **Update from version 10.2.1 to ABELDent DCS 11.1.4 (on the old server)** Installers will be supplied to you if required.
- 2. **Install / Update from version 11.1.4 to ABELDent DCS 12.10.6 (on the old server)** Installers will be supplied to you if required.
- **3. Make an SQL backup "BAK**" (do this in management studio)
- **4. It is advisable to STOP AND DISABLE 3 services, SQL Server (MSSQLSERVER), SQL Server Agent (SQLSERVERAGENT) and SentinelLM** do this in services.
- 5. **Copy the entire contents of the (old server) ABELDent folder** over to the new server desktop, C or D drive, we suggest renaming the folder to **ABELDent\_old** when it gets to the new server.

## **NEW SERVER PREPARATION**

1. **Install SQL Server 2022 and SQL management studio SSMS.** Installers will be supplied to you if required and licenses purchased. (See PDF below)

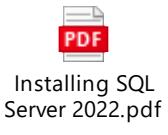

2. **Restore the SQL Abeldent data BAK file** (created on the old server) in SQL management studio. Read PDF Restoring database - none existing.pdf (See PDF below)

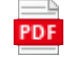

How to - Restoring database - none exist

- 3. NOTE **at this point the database will be version 12 this is OK**
- 4. **Install a fresh copy of ABELDent DCS 14.8.2-E** to your desired installation destination. Installers will be supplied to you if required.
- 5. **Copy 4 folders** (see below) **from the (renamed ABELDent\_old folder** (from old server) **to the current install directory** …

6.

- a. DATA
- b. ENV
- c. GATEWAY
- d. MASTSPEC
- e. 1 file called "sched.ini" (this will be in the "root" of the ABELDent / main install folder)

**When ready Call 1-800-267-2235 x 2 for Licencing and ITRANS setup**